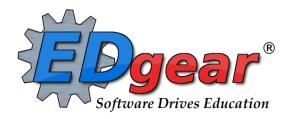

# Scheduling Guide – Homeroom Based Year 2223

714 Ashley Ridge Loop Shreveport, Louisiana 71106 (318) 868-8000 (800) 509-7070 support@edgear.com www.edgear.com

# **Contents**

| Student Counts for the New Year                                              | 3  |
|------------------------------------------------------------------------------|----|
| Useful Reports about Students for Next Year                                  | 4  |
| Complete Caseload – Special Education Students.                              | 4  |
| English Proficiency List – ESL Students                                      | 5  |
| Test Scores by Roster                                                        | 6  |
| Master Schedule Planning                                                     | 7  |
| Master Schedule Editor                                                       | 8  |
| Add a Section to the Master Schedule                                         | 9  |
| Change an Existing Section                                                   | 10 |
| Delete an Existing Section                                                   |    |
| Init Button: Update Class Counts in the Master Schedule                      | 10 |
| Print an Easy to Read Master Schedule: Teacher Schedule w/ Squares           | 11 |
| Block Fast Loader (Homeroom Scheduler)                                       | 12 |
| Getting Started with 2223 Block Fast Loader                                  | 12 |
| Creating a New Block                                                         | 12 |
| Change Block                                                                 | 13 |
| Delete Block                                                                 | 13 |
| Assign Students to Block Schedules                                           | 14 |
| Capability Student Scheduling: Auto Balance classes by Gender, Race, and GPA | 15 |
| Managing Single Student Schedules                                            | 16 |
| Adding a Single Course to Selected Students                                  | 16 |
| Student Schedule Maintenance                                                 | 16 |
| Print Student Schedules                                                      | 17 |
| Homeroom Maintenance:                                                        | 18 |
| Change a Homeroom on a Single Student                                        | 18 |
| Change Homeroom Teacher                                                      | 18 |
| Homeroom Listing                                                             | 18 |
| Homeroom Counts                                                              |    |
| Making Sure All Students Have a Schedule: Student Locator List               | 19 |
| Block Scheduling Form                                                        | 20 |

#### Student Counts for the New Year

Often in New Year scheduling, the user needs a count of students for the upcoming year to plan classes for the master schedule. The steps below explain how to get counts for the first day of school by using the **MFP/Ethnic Gender/Lunch** report.

#### **Getting Started**

- 1. On the left navigation panel, go to **Student Master**, then open the **Count** group of programs.
- 2. Under Count, select MFP/Ethnic-Gender/Lunch.

#### How-to

- 1. At the setup box, set the following:
  - Year: Set to the next year.
  - **Grades**: Set to the desired grade levels for next year.
  - As of Date: Set to the first day of school.
  - Click the **OK** button.
- 2. A count by grade level for the school will appear. Some of the column headings are explained below:
  - ? The number of students for which the grade level cannot determined.
    - 1. Usually involves a disagreement between the special ed data and student master data.
  - MFP The number of students counted towards State Funding purposes
  - Enroll The number of students enrolled in the school
  - Adj The number of students adjusted (counted as both Pre-K grade 24 and Preschool grade 20.)
  - 22+ The number of students with an age of 22 or older
  - NR The number of students identified as not reported in SIS to state.
  - **Total** The number of active students
- 3. **Note**: If you click on any count cell, the list of students will be displayed. Click the **Print** button to print the list of students.
- 4. The tabs at the bottom will break down the totals by **Regular Ed**, **Special Ed**, **Ethnic and Gender by School**, **Ethnic and Gender by Grade**, **Special Codes**, and **Lunch** codes.
- 5. Click **Print** to print or save the report.

# **Useful Reports about Students for Next Year**

# **Complete Caseload – Special Education Students.**

Run this report to obtain special ed information about the new students coming to school.

- 1. Enter a keyword in the search box at top left or go to **Special Ed > Lists > Complete Caseload**.
- 2. Configure for next year, grade level to review, and an as of date of first day of school in the new school year.
- 3. Use the "**Print Legend**" to lookup the values in the report.
- 4. Column "IS" contains the placement information:
  - 1 Regular Class 80% or More of Day (Age 6+)
  - 2 Regular Class 40-79% or More of Day (Age 6+)
  - 3 Regular Class Less than 40% of Day (Age 6+)
  - 5 Hospital/Homebound (Age 6+)
  - 6 Home and receives majority of services at home (Age 3-5)
  - 9 Separate School (Age All)
  - 10 Residential Facility (Age All)
  - 14 Service Provider Location (Age 3-5)
  - 18 ECSE Separate Class (Age 3-5)
  - 19 Correctional Facilities (Age 6+)
  - 20 Parentally Placed in Private Schools (Service Plans Only)
  - 21 In Regular EC Program at least 10 hrs/week and major services in regular class.
  - 22 In Regular EC Program at least 10 hrs/week and major services outside regular class.
  - 23 In Regular EC Program less than 10 hrs/week and major services in regular class.
  - 24 In Regular EC Program less than 10 hrs/week and major services outside regular class.

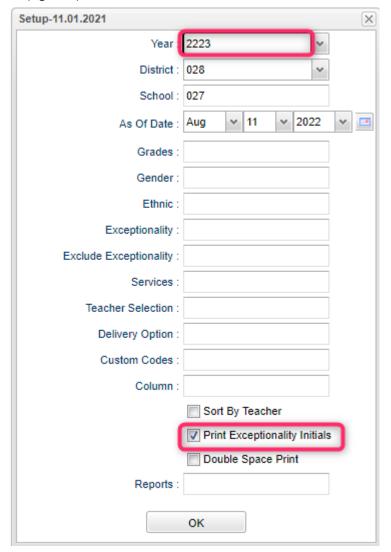

### **English Proficiency List – ESL Students**

- 1. Enter a keyword in the search box at top left or go to **Student Master > Lists > English Proficiency List.**
- 2. Configure the report for next year.
- 3. Set the desired grade levels.
- 4. Set the As of Date to the first day of the new school year.
- 5. Place a check on the box for "English Proficient Code is LIMITED".

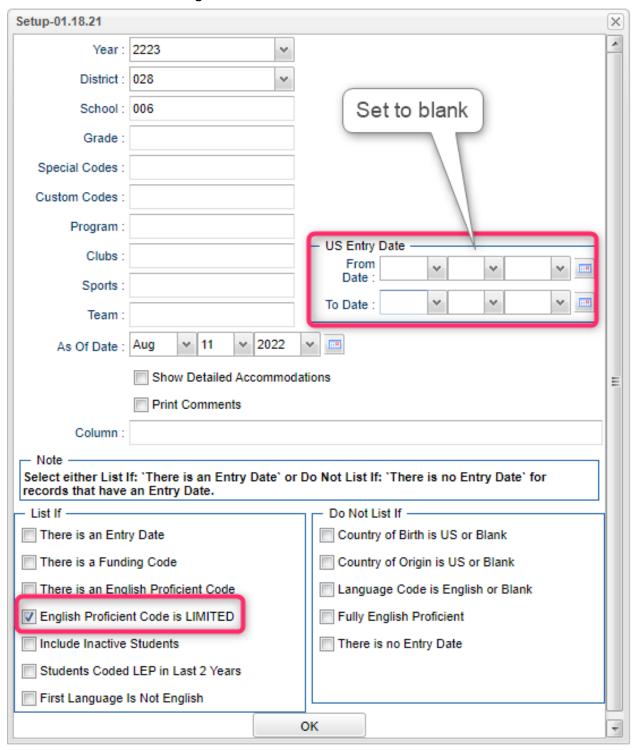

### **Test Scores by Roster**

- 1. Enter a keyword in the search box at the top left or go to Grades > Lists > Test Scores by Roster
- 2. Configure for next year, with an as of date for first day of school. Select the desired test type.
  - a. Use the "Filters" button to limit to desired grade level or other grouping of students.
  - b. Use "Advanced" button to filter tests within a specific date range.
  - c. **Tip**: In "**Advanced**", there is a field for "Columns". Select just the desired columns for the report.

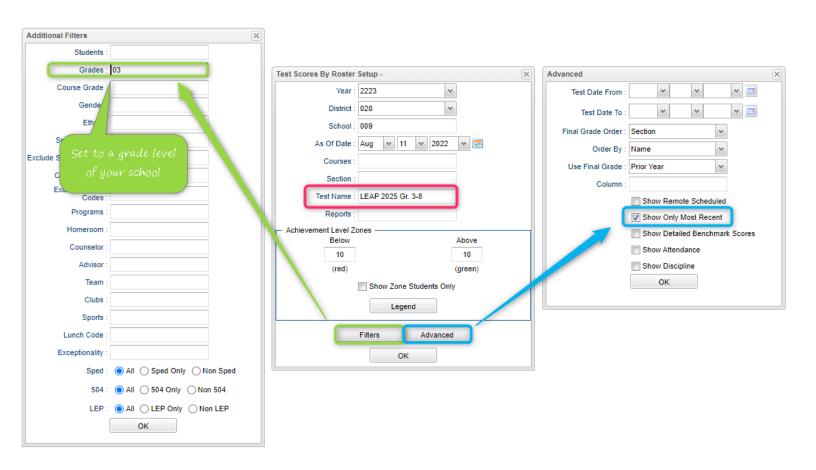

# **Master Schedule Planning**

- 1. The Master Schedule Editor shows what classes are taught by the teacher.
- 2. The Block Fast Loader shows what classes the students in the homeroom are taking.
- 3. It is best to get a good idea of how the classes will be scheduled before going to the master schedule editor.
- 4. Labelling sections in **Comment** cell of the Master Schedule Editor is a good way to reference the teacher schedule with the student schedules. For example, if you have 4 sections of first grade then label as 1A, 1B, 1C, 1D. Then if 3 sections of second label as 2A, 2B, 2C. When you will build your blocks (student schedules) this will be very helpful.
- 5. Make a grid of teachers, homerooms, and classes.
  - a. A sample grid by teacher, class, homeroom for lower elementary is shown below.

| Teacher   | Per 1                             | Per 2           | Per 3           | Per 4           | Per 5           | Per 6           | Per 7           | Per 8           |
|-----------|-----------------------------------|-----------------|-----------------|-----------------|-----------------|-----------------|-----------------|-----------------|
| Cooks, D  | ELA 2                             | ELA 2           | Math 2          | Math 2          | Soc St 2        | Sci 2           | Art / Mus 2     | Conduct 2       |
|           | <mark>2A</mark>                   | <mark>2A</mark> | <mark>2A</mark> | <mark>2A</mark> | <mark>2A</mark> | <mark>2A</mark> | <mark>2A</mark> | <mark>2A</mark> |
| Hunt, A   | ELA 2                             | ELA 2           | Math 2          | Math 2          | Soc St 2        | Sci 2           | Art / Mus 2     | Conduct 2       |
|           | 2B                                | <mark>2B</mark> | <mark>2B</mark> | <mark>2B</mark> | <mark>2B</mark> | <mark>2B</mark> | <mark>2B</mark> | <mark>2B</mark> |
| Darcey, T | PE 2 / PE2                        | PE 1 / PE       | PE 3 / PE       | PE 4 / PE       | PK PE / PK      | PE 5 / PE       | PEK/PEK         |                 |
|           | <mark>2A</mark> / <mark>2B</mark> | 1               | 3               | 4               | PE              | 5               | KA/KB           |                 |
|           |                                   | 1A / 1B         | 3A / 3B         | 4A / 4B         | PK A / PK B     | 5A / 5B         |                 |                 |

- b. In the example above, the teacher's schedule of classes is what would be entered in the master schedule.
  - i. Mrs. Cooks teaches all her own homeroom (2A) except the PE class.
  - ii. The PE class for homeroom 2A is taught by Mr. Darcey at period 1.
- c. The classes assigned to homeroom 2A would be the Block Schedule.
  - i. The classes with 2A would be in the Block (homeroom) schedule of 2A.
- d. A sample grid by teacher, class, homeroom for upper elementary

| Teacher    | Per 1           | Per 2           | Per 3           | Per 4           | Per 5                | Per 6           | Per 7           | Per 8           |
|------------|-----------------|-----------------|-----------------|-----------------|----------------------|-----------------|-----------------|-----------------|
| Lusignan,  | ELA 5           | ELA 5           | Soc St 5        | ELA 5           | ELA 5                | Soc St 5        | Art / Mus       | Conduct 5       |
| D          | <mark>5A</mark> | <mark>5A</mark> | <mark>5A</mark> | 5B              | <mark>5B</mark>      | <mark>5B</mark> | 5               | <mark>5A</mark> |
|            |                 |                 |                 |                 |                      |                 | <mark>5A</mark> |                 |
| Shields, D | Math 5          | Math 5          | Sci 5           | Math 5          | Math 5               | Sci 5           | Art / Mus       | Conduct 5       |
|            | 5B              | <mark>5B</mark> | <mark>5B</mark> | <mark>5A</mark> | <mark>5A</mark>      | <mark>5A</mark> | 5               | <mark>5B</mark> |
|            |                 |                 | _               |                 |                      |                 | 5B              | _               |
| Darcey, T  | PE 2 /          | PE 1 / PE       | PE 3 / PE       | PE 4 / PE       | PE 5 / PE 5          | PK PE / PK      | PE K / PE       |                 |
|            | PE2             | 1               | 3               | 4               | 5A / <mark>5B</mark> | PE              | K               |                 |
|            | 2A / 2B         | 1A / 1B         | 3A / 3B         | 4A / 4B         |                      | PK A / PK B     | KA/KB           |                 |

e. In the example above, the teacher's schedule of classes is what would be entered in the master schedule.

- i. The classes taught by Mrs. D Lusignan would be in the master schedule editor. She teaches two homerooms (5A and 5B) the ELA and Social Studies classes. Also, she teaches her own homeroom (5A) Art Music and Conduct.
- f. The classes assigned to homeroom would be the Block Schedule.
  - i. The classes with 5A would be in the Block (homeroom) schedule for 5A.
  - ii. The classes with <mark>5B</mark> would be in the Block (homeroom) schedule for <mark>5B</mark>.

## **Master Schedule Editor**

The Master Schedule Editor is a program to insert, edit, and remove classes in a master schedule.

#### **Getting Started**

- 1. On the left, click on Scheduling
- 2. Under Entry, select Master Schedule Editor.

### **Setup Options**

- 1. Select the desired "Year", then click OK.
- 2. Filters button: Click to filter the master schedule by course, course type, specific teacher, etc...

#### **Master Schedule Columns and Their Meanings**

- 1. STAFF Staff Name
- 2. **ID/DEL** Staff Identification Number. Deletion of a course with zero students scheduled and no assignments or assignment grades associated with the section.
- 3. PD Class Period
- 4. **COURSE NAME** Course Name
- 5. GRP Transcript group from the courses file
- 6. **COMMENTS** Used to Make Comments about the section
- 7. **SECT** The section number for the current record. This is a unique number identifying each record in the master schedule.
- 8. **C1,C2,C3,C4** Class Counts for Semester 1,2,3,4
- 9. **ST CODE** State assigned Code for Courses
- 10. **HONR** Honor codes from the Course Catalog
- 11. CRED Credit given to a course in Course Catalog
- 12. **\$1,\$2,\$3,\$4** Semester a course is being taught
- 13. **RM** Room Number/Name or a combination
- 14. NP Number of periods a class is taught
- 15. **GD** Grade level of a course
- 16. **DS** Distance learning flag
- 17. Max Maximum number of students allowed in a class
- 18. RSCH School number of the school where class is taught if not the enrolled school
- 19. RDIS District number of the school where class is taught if not the enrolled school
- 20. MREM Maximum number of students that can be scheduled to a remote class
- 21. **REM** Section is offered to other schools as a Remote section.
- 22. SE SPC Special Ed Placement Setting Code will popup when a sped class is created

#### **Action Button**

- 1. Delete Scheduled Students by Section allows you to delete a group of students at one time
- 2. Print Selected Teachers allows you to print or Save one teacher's sections in a list format

#### **Buttons at the Bottom of the Page**

- 1. **Setup** returns you to the Set-up Box; see instructions above
- 2. **Help** Display help information.
- 3. Courses takes you to the Course Catalog
- 4. Refresh refreshes the page to show new counts
- 5. Save New use only when making a new section using the top blank line
- 6. Print allows you to print or save the current screen of all teacher's sections in a list format
- 7. Init When class roster counts are off, click here to re-index class counts. Details in this guide.
- 8. Remote Click to add a class from another site to the master schedule. Details in this guide.
- 9. **Delete** Delete selected section(s).

#### Add a Section to the Master Schedule

- 1. Click in the top blank cell below the heading "STAFF" above the first teacher
  - The list will default to TCH. If the employee is a TCH, make your selection. Other choices include ADM, SCH, DIST, VACANT and VOCATIONAL.
  - VOCATIONAL will provide a list of post-secondary persons whose sites are other than a school in the district.
  - Whoops! Not seeing any teachers to pick from?
    - 1. Usually this means that the staff have not been rolled over yet.
    - 2. Do the following to temporarily get a staff pick list from previous years until staff are rolled over...
      - 1. On the setup box of Master Schedule Editor, click the **Advanced** button.
      - 2. Uncheck the box labeled "Use School Year for the Contract Year".
      - 3. Click Ok at the bottom of the "Advanced" box, then click OK at the Master Schedule Editor setup screen.

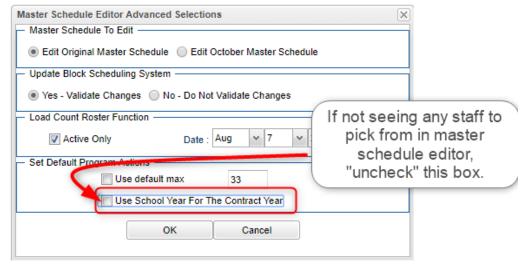

2. Click in the top blank cell below the heading "PD". Select the period the course will be taught from the pick list then "OK"

- 3. Click in the top blank cell below the heading "COURSE NAME". A pick list of courses will appear. Scroll down the listing or type the course name in the search box. Be sure to pick the course with the appropriate grade level association, number of semesters, and number of periods.
- 4. Section numbers are automatically generated upon saving the record
- 5. Click "Save New" at the bottom of the screen
- 6. "Copy Saved Record" will appear upon clicking save. Change the number of copies to save for that teacher if the class is being taught more than the class period initially being created. Click "OK"

# **Change an Existing Section**

Most items in the Master Schedule Editor can be changed simply by clicking on the existing item and clicking on the desired replacement

- **Note:** When changing items in the Master Schedule Editor, warning/verification boxes will appear. Read each box carefully and answer appropriately
- Note2: When changing a teacher's name, one of the questions is "Do you wish to replace all of Teacher A's records with Teacher B?". If Teacher B is taking over all of Teacher A's classes, then click "Yes". If only one or some of the classes are being taken over by Teacher B, then click "No"

# **Delete an Existing Section**

- The system will not allow deletion of a class if there are students still scheduled to the section.
  - o If there are students in the class, move them to another prior to deletion.
- After the year is underway, the system will not allow deletion of a class if there are graded assignments associated with it.
  - o In this case, just leave the old class in the master schedule with no students in it.
  - 1. Browse to the row containing the section to be deleted.
  - 2. Next to the staff member's (teacher) name is a column labeled "ID/DEL". Click on the cell with the staff member's ID or you can select the section and click the Delete button at the bottom of the screen.
  - 3. A dialog box asking, "Are you sure you wish to delete this record?" will appear.
  - 4. Click "Yes" to delete the class. Click "No" to cancel the deletion.

# Init Button: Update Class Counts in the Master Schedule

If the counts in the master schedule are off, please do the following to recalculate the seats.

- 1. In the Master Schedule Editor, click the Init button at the bottom center of the screen.
- 2. Set the Date to the current date, or the first day of school if school has not started yet.
- 3. Check the "Realign student schedules to the master schedule".
- 4. Click Start Initialization.
- 5. The process will take about 2 minutes. Afterwards, the class seats will be up to date.

# Print an Easy to Read Master Schedule: Teacher Schedule w/ Squares

To create an easy to read cross tab report of the master schedule, follow the following steps:

- 1. In the Schedule module, click Lists, then Teacher Schedule w/ Squares.
- 2. At the setup box, set the current year, grade level(s), and choose semester 1, or any other desired semester.
  - a. Master Schedule Course Display: Typically Course Name is selected.
  - b. Select Campus Location Taught:
    - i. *On/Off*: If selected, courses on and off campus are shown.
    - ii. On Campus: If selected, only courses on campus are shown.
    - iii. Off Campus: If selected, only courses off campus are shown.
  - c. **Select Core Groups**: Click to select each course type or click to select only desired course types.
  - d. Click the **OK** button.
- 3. When results are on screen, click the **Print** button to send the report to the printer.

# **Block Fast Loader (Homeroom Scheduler)**

**Note**: Before starting Block scheduling, be sure the master schedule is correct, then be sure that there is a clear idea of the classes each homeroom will take. A sample form to help with this process is located at the end of this guide.

Note2: Block scheduling will give the student a schedule, as well as assign the student to a homeroom.

### **Getting Started with 2223 Block Fast Loader**

- 1. Go to Scheduling, Loaders, Block Fast Loader.
- 2. At the setup box, set year to 2223.
- 3. Set the Student Grades and Block Grades to grade level(s) to work on.
- 4. As of Date: Normally set to either first day of school or day during school year.
- 5. Sched Start Date. Normally set to either first day of school or day during school year.
  - a. The only time you may want to change this is if you need to back date the start date as a correction.
- 6. When done click **OK**.
- 7. You will see student names for that grade(s) on the left, and any existing blocks on the right.

# **Creating a New Block**

- 1. Click the **New Block** button at the bottom of the screen.
- 2. Enter a "Grade" level for the block.
- 3. Click in the blank next to **Block Name**. A list of teachers will appear. Close the list of teachers where the blinking cursor will be available in the field to type a name for the block. Type the name given to the block in the Comments of the Master Schedule.
- 4. The **Homeroom Teacher** field will have populated from the selection of Block teacher. If incorrect, click to choose the homeroom teacher. The **ID** and **Room No** will be filled in based on the selection.
- 5. Use the **Comments** field to enter the homeroom abbreviation, such as "2A", "5B", etc...
- 6. Click the **Save Changes** button and a new block will be created.

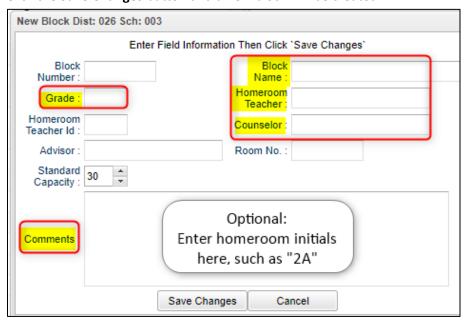

- 7. The next screen will be the Schedule Maintenance screen where you will enter the schedule for the Homeroom.
  - a. Click in the 1<sup>st</sup> cell under the column Semester 1 to bring up a list of master schedule courses.

- b. Click on the column header "Comment" to sort the selections.
- c. Look for the courses with the Comment that matches the homeroom.
- d. Select the courses needed. Continue down the periods filling in the complete schedule.
- e. To find other classes to add, sort the pick list by "Teacher".
- f. If you need to delete a course added, click on the **Section** column in the Semesters to delete a section from the schedule. You will be asked if you are sure you want to delete the section.

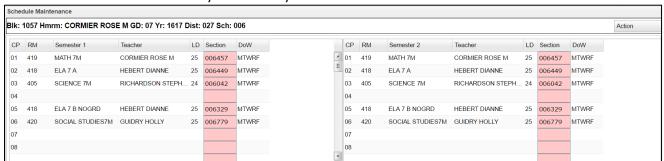

- g. <u>Keep in mind that the schedule you are creating is the schedule everyone in this homeroom will take</u> <u>when assigned to the block.</u>
- h. When done, click the "x" in the upper right to close the Block schedule.
- i. A dialog box as shown bellow will appear. Select "All".
  - i. When "All" is chosen, if students are selected on the left, their schedules will update to all of the classes on the block schedule.

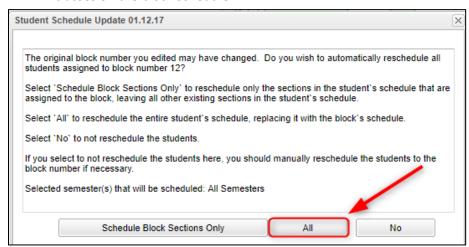

#### Change Block

- 1. If you need to change an existing block's teacher, or homeroom teacher, or comment, select the block to change on the right and then click the bottom button labeled **Change Block**.
  - a. Make necessary changes and then click **Save Changes** to store the new information.
- 2. To make changes to the schedule, click on the Block Number to see the Schedule Maintenance screen
  - a. From the Schedule Maintenance Screen, add classes, replace classes, or remove classes.
  - b. When done, click the "x" in the upper right, then select "Schedule Block Sections Only".

### **Delete Block**

1. If you need to delete an existing block, do so by clicking an existing block on the right, and click the bottom button labeled **Delete Block**.

# **Assign Students to Block Schedules**

- 1. To assign students to block schedules, click to place a check by each student on the left student listing.
- 2. On the right, click in the select box of the block schedule to assign to the students.
- 3. Click the button labeled **Schedule** at the bottom.
- 4. A message will appear asking if you want to schedule the students. Click Yes.
- 5. When done, the selected students will have a block number in the "Blk" column, and a homeroom teacher in the "homeroom" column. On the right, the block with have a count of students who are assigned to the block schedule. Click to see the students.
- 6. Repeat until all students have a Blk number and homeroom teacher.
- 7. Use this same set of steps to move a student from one block schedule to another.

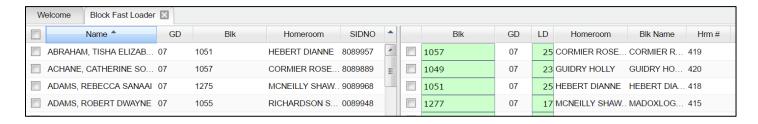

- 8. What about the questions at the end of the selection?
  - a. Most of the time, users select "All" to fully replace the student's previous schedule with the classes in the block schedule.
  - b. Selecting "Schedule Block Sections Only" will put the block classes into the student's schedule, but the other classes that don't match will remain.
  - c. Selecting "No" means that the user has worked with the block, but doesn't want to push any changes out to the existing students in the homeroom block.

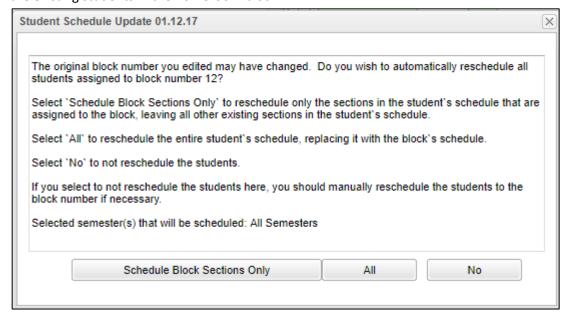

# Capability Student Scheduling: Auto Balance classes by Gender, Race, and GPA.

In some situations, the user may wish to initially allow the system to load students to blocks according to Gender, Race, and GPA. Afterwards, a user can then do shifting manually to accommodate for various situations such as students who cannot be in the same room.

- 1. In the Block Loader program, click the **Action** button in the upper right, then select **Capability Student Scheduling**. At the setup box, set the grade level to be worked on. Click the **Display Cap Grid** button.
- 2. On the left will be students at the selected grade level. On the right will be blocks associated with the selected grade level.
- 3. On the right side, click to select the blocks to have the students divided according to Gender, Race, and GPA.
- 4. Click the **Start Auto Schedule** button. The system will begin to assign students to the homerooms selected according to gender, race, and GPA.
- 5. When done, the user can click the **Ld** (Load) counts to see students associated with each block.
- 6. If a user wants to move students, close the **Capability Student Scheduler** and go back to the **Block Fast Loader**. Select the student to be moved, and then select the block to move the student to. Finally, click the **Schedule** button.

# **Managing Single Student Schedules**

Sometimes, after initially loading students to block schedules, it is necessary to edit student schedules for reasons such as special ed and electives.

### **Adding a Single Course to Selected Students**

Sometimes the user needs to add a single class to a group of students, such as Adaptive PE, Gifted, a remedial course, or some other unique class. The Single Course option is an easy way to add a single course to group of selected students. This routine does not replace a class, but simply adds a class to the student.

- 1. On the left, select the students who need a class added to their schedule.
- 2. In the upper right, click the **Action** button, then choose **Single Course**.
- 3. A list of courses from the master schedule will appear. Browse to the desired course and click on the class.
- 4. The class will be added to the student's schedule.

### **Student Schedule Maintenance**

- 1. In Student Master, click the **Find** button to locate the student who needs a schedule change.
- 2. Click the **Schedule** tab of the student.

#### Tabs at the Bottom of the Schedule Maintenance Screen

- 1. Current Schedule: Shows the current schedule.
- 2. **Original Schedule**: Shows the original schedule for the duration of your schedule changing.
- 3. **Schedule History**: Shows the schedule history of the student.
- 4. **Alternate Schedule** alternate schedule used when teachers are absent.
- 5. **Unscheduled Requests**: Shows course requests that did not schedule to the student.

#### **Buttons at the Bottom of the Schedule Maintenance Screen**

- 1. Help: Navigates to the Help System
- 2. Prev: Navigates to the previous student
- 3. Next: Navigates to the next student
- 4. **MSched**: Displays the master schedule selection screen
- 5. **Print Current Schedule**: Prints the student's current schedule
- 6. **Setup**: Displays the setup box
- 7. **Find**: Displays a list of students for selection

#### To Add a Course to a Student's Schedule

- 1. To add a course, click on a row in a desired semester (Usually Fall S1, or Spring S3 if 4x4). The Master Schedule listing of courses will appear at the bottom of the screen.
- 2. To search for a desired class, click on the column header for either Teacher, Course, or Period (PD). Next, type the matching criteria in the Search box.

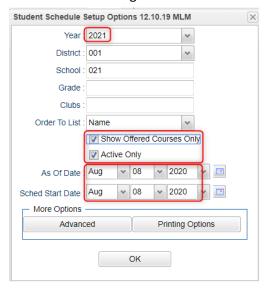

- Example: If Teacher column is highlighted, enter teacher name in Search box. If the course name column is highlighted, type name of the course in search box. If the period (PD) column is highlighted, type the period number in the search box
- 3. Click on the new course and the information will be inserted into the semesters that the course is offered.
- 4. Continue adding new courses to the student's schedule as needed.

#### To Add or Replace a Course at an Existing Period

- 1. Click in cell under Semester to add a new item or change the current scheduled item. This opens a screen with the Master Schedule.
- 2. Choose the course from the master schedule sections by clicking on the line. This will bring the subject into the student's schedule.
- 3. If a section is already scheduled for semester, and class period, you will see a screen requesting if you want to (1) add it as a same class period course (allows for multiple courses to be scheduled during the same class period), OR (2) replace existing course which would remove this existing section from the schedule, and replace it with the one you just selected.

#### To Delete a Student's Course

- 1. Click the section number in the appropriate semester.
- 2. A delete confirmation will appear on the screen.
- 3. Respond Yes to delete or No to cancel the delete request.

#### To View the Original Schedule

- 1. The original schedule can be recalled only if you have not 'left' this particular student's schedule screen.
- 2. Click the **Original Schedule** tab at the bottom of the window to recall the schedule.
- 3. The student's original schedule will appear on the screen.
- 4. Print the original schedule for the student to use when correcting the current schedule.
- 5. After deleting all schedule records either one at a time or the whole schedule, enter the new schedule on the **current schedule** screen.
- 6. You will need to re-enter each course from the original schedule screen on the current schedule screen. Use the **add a course** steps above.

### **Print Student Schedules**

- 1. On the left navigation panel, click the Schedule button, then Lists, then Print Student Schedules
- 2. At the setup box, set for the desired year, grade level(s).
- 3. Narrow the criteria using the items: **Gender, Ethnicity, Special Codes, Team, Homeroom, Counselor, Advisor, Clubs,** and **Sports**
- 4. Select All Students or Sped Only or Non-Sped
- 5. Set the "as of date".
- 6. Select the **Order to List**: Alpha Order, Grade Order, Homeroom Order, Team Order, Advisor Order, or Counselor Order
- 7. Select the **number** of student schedules **per page**: 1, 2, 3, 4, 5, 6, 7, or 8.
- 8. Additional Printing Options include: **Print locker information, Include blank student schedules, Print unscheduled requests, Print Comments, Print AB DOW Titles**.

#### **Homeroom Maintenance:**

Sometimes it is necessary to do some changes to homerooms for various reasons such as a teacher change and special student situations.

# **Change a Homeroom on a Single Student**

Usually, the Block Loader system takes care of Homeroom assignment, but if there are exceptions to be handled, this method works.

- 1. In **Student Master**, **Find** the desired student.
- 2. Click in the **Homeroom** field. A list of teachers will appear.
- 3. Select the desired homeroom teacher, then click **Save**.

# **Change Homeroom Teacher**

Usually changing homeroom teachers are taken care of in the Block Fast Loader. Use this program if needed to make a fast fix.

- 1. In the Student Master module, click **Loaders**, then **Homeroom Loader**.
- 2. At the setup box, set for the desired year and grades.
- 3. On the left, a listing of students will appear. On the right will be a listing of teachers.
- 4. Click to place an "x" in the homeroom field of the students to change. Next, click on the replacement teacher on the right.
- 5. The homerooms of the students will be updated to match the new teacher.
- 6. <u>TIP</u>: sort on the homeroom field to be able to make sure all students have a homeroom. Blank homerooms will appear first.

# **Homeroom Listing**

This is a good form for checking students at start of year, October 1, and February 1.

- 1. In Student Master, click **Lists**, then **Homeroom Teacher Affidavit** w/Signatures.
- 2. At the setup box, set to the current year, desired grades, and as of date.
- 3. Click OK.
- 4. A listing of homeroom teachers will be presented. Click selected teachers to print homeroom lists for. Click the Print button.

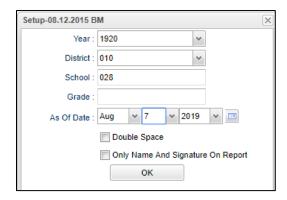

#### **Homeroom Counts**

In Student Master, under Counts, run either the Homeroom Count by Grade, or the Homeroom Gender/Ethnic
List.

# Making Sure All Students Have a Schedule: Student Locator List

The student locator report will present a listing of students and the teacher they are scheduled to. It is handy to have a quick print out of where a student is in a day. It is also a handy tool for making sure each student has a full schedule.

- 1. Go to Student Master > Lists > Student Locator.
- 2. At the setup box, set the desired **Year**.
- 3. Leave Grade, Gender, and Ethnic blank to include all criteria; otherwise, click in the box to make selections.
- 4. Set **Periods** to Show and Semester,
- 5. Set the print order in Order to List.
- 6. Adjust the **As of Date** if needed.
- 7. Leave Special Codes and Team Codes blank to include all criteria; otherwise, click in the box to make selections.
- 8. For Show, select All.
- 9. For **Location Type**, select **Course**.
- 10. Set the **Report Type** as **Single Line Report**.
  - Single Line Report option
    - By choosing either Single Line Report options of Course, the student's information will be shown on a single line, unless there are courses at the same period.

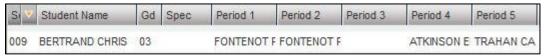

# **Block Scheduling Form**

| Homeroom | Grade: |  |
|----------|--------|--|
|          |        |  |

| Period | Teacher | Course | Section | NP |
|--------|---------|--------|---------|----|
|        |         |        |         |    |
|        |         |        |         |    |
|        |         |        |         |    |
|        |         |        |         |    |
|        |         |        |         |    |
|        |         |        |         |    |
|        |         |        |         |    |
|        |         |        |         |    |
|        |         |        |         |    |
|        |         |        |         |    |
|        |         |        |         |    |
|        |         |        |         |    |
|        |         |        |         |    |
|        |         |        |         |    |
|        |         |        |         |    |
|        |         |        |         |    |
|        |         |        |         |    |
|        |         |        |         |    |
|        |         |        |         |    |
|        |         |        |         |    |
|        |         |        |         |    |
|        |         |        |         |    |
|        |         |        |         |    |
|        |         |        |         |    |
|        |         |        |         |    |
|        |         |        |         |    |
|        |         |        |         |    |
|        |         |        |         |    |
|        |         |        |         |    |
|        |         |        |         |    |
|        |         |        |         |    |
|        |         |        |         |    |